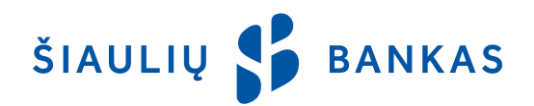

# ELEKTRONINIO KODŲ GENERATORIAUS NAUDOJIMO INSTRUKCIJA

### 1. Generatoriaus įjungimas.

- 1.1. Paspauskite mygtuką "◀" ir įjunkite generatorių.
- 1.2. Pirmą kartą įjungę generatorių jo ekrane matysite užrašą NEW PIN (naujas PIN) ir šešis brūkšnelius [------]. Įveskite Jūsų sugalvotą 6 ženklų generatoriaus apsaugos kodą (PIN) ir atsiminkite jį. Pasirodžius užrašui PIN CONFIRM (patvirtinti PIN), dar kartą įveskite tą patį Jūsų sugalvotą PIN kodą. Po patvirtinimo pasirodęs užrašas NEW PIN CONFIRM (naujas PIN patvirtintas) reiškia, kad Jūsų PIN kodas yra nustatytas ir generatorius parengtas darbui.
- 1.3. Baige darbą paspauskite mygtuką "◀" ir išjunkite generatorių.

# 2. Registracija "SB linijos" sistemoje.

- 2.1. Interneto naršyklės lange įveskite adresą [https://online.sb.lt.](https://online.sb.lt/)
- 2.2. Atsidariusiame prisijungimo lange įveskite Naudotojo vardą ir slaptažodį. Antrajame "SB linijos" prisijungimo lange pasirinkite saugumo priemonę "Kodų generatorius".
- 2.3. Įjunkite generatorių. Generatoriaus ekrane pamatysite užrašą PIN ir šešis brūkšnelius [------].
	- Jeigu įjungus generatorių jo ekrane rodomas užrašas LOCK PIN ir 8 simbolių kodas, reiškia, kad Jūsų generatorius yra užblokuotas. Kaip atblokuoti generatorių, aprašyta šios Instrukcijos 5 punkte.
- 2.4. Įveskite Jūsų generatoriaus PIN.
	- Jeigu PIN įvedėte teisingai, pamatysite užrašą APPLI (t.y. taikomos programos pasirinkimas) ir vieną brūkšnelį [-].
	- Jeigu suklydote įvesdami PIN, ekrane matysite užrašą FAIL n (klaida n nurodo kiek kartų neteisingai įvedėte PIN). Paspauskite generatoriaus įjungimo mygtuką ir bandykite dar kartą įvesti PIN. Tris kartus neteisingai įvedus PIN kodą generatorius bus užblokuotas.
- 2.5. Įveskite skaičių "1". Generatoriaus ekrane pamatysite slaptažodį aštuonių skaičių kodą, jo galiojimo laikas ribotas.
- 2.6. Šį generatoriaus kodą įveskite "SB linijos" lange, laukelyje "Atsakymas" ir paspauskite "Jvesti".
- 2.7. Po vieno sėkmingo prisijungimo prie "SB linijos" prisijungti kitą kartą su generatoriumi galėsite tik po 3 minučių, nes naujas prisijungimo kodas generuojamas kas 3 minutės.

# 3. Operacijų pasirašymas.

- 3.1. Jei norite pasirašyti operacijas "SB linijoje", pirmiausia įjunkite generatorių ir įveskite PIN (taip, kaip aprašyta Instrukcijos 2.1. ir 2.2. punktuose).
- 3.2. Atsiradus užrašui APPLI ir brūkšneliui [-], įveskite skaičių "2".
- 3.3. Generatoriaus ekrane pamatysite aštuonis brūkšnelius [-------], vietoj jų įveskite "SB linijos" operacijų pasirašymo lango laukelyje "Klausimas" rodomą 8 skaičių kodą.
- 3.4. Generatoriaus ekrane pamatysite slaptažodį aštuonių skaičių kodą, jo galiojimo laikas ribotas.
- 3.5. Šį generatoriaus kodą "SB linijos" operacijų pasirašymo lange įveskite į laukelį "Atsakymas".

#### 4. Generatoriaus apsaugos kodo (PIN) pakeitimas.

- 4.1. Jei norite pakeisti generatoriaus PIN kodą, įjunkite generatorių ir įveskite PIN kodą, kai pamatysite "APPLI", nuspauskite ir laikykite nuspaudę įjungimo mygtuką "◄" apie 5 sekundes, kol ekrane pamatysite užrašą NEW PIN.
- 4.2. Tuomet atlikite Instrukcijos 1.2. punkte aprašytus veiksmus.

# 5. Generatoriaus atblokavimas.

- 5.1. Generatorių atblokuoti galite tik Šiaulių banko padaliniuose. Jei Jūsų generatorius užblokuotas, atvykite į artimiausią banko filialo ar klientų aptarnavimo skyrių. Su savimi turėkite generatorių ir asmens dokumentą.
- 5.2. Atblokavus generatorių galėsite tęsti darbą taip, kaip aprašyta 1 punkte.

# 6. Generatoriaus praradimas.

6.1. Jei praradote kodų generatorių, skubiai informuokite banką telefonu 8 700 55055 arba atvykite į artimiausią banko skyrių.

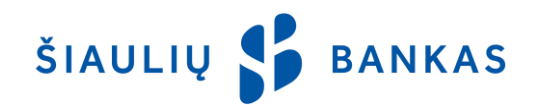

### Generatoriaus ekrane parodomos klaidos ir jų paaiškinimai

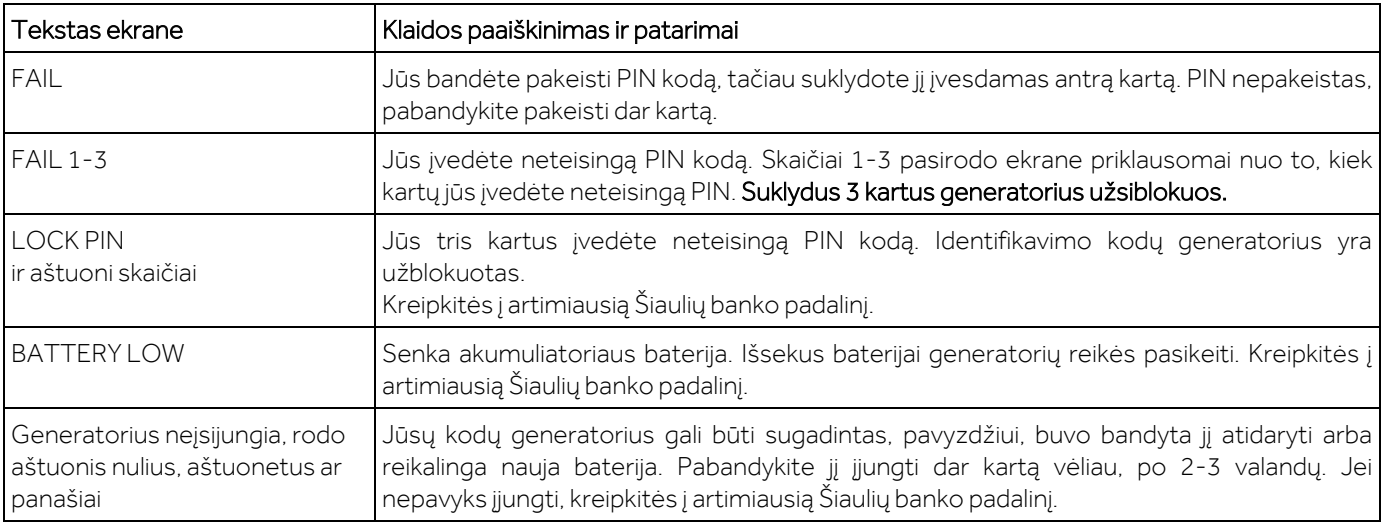

### Dėmesio!

Kodų generatoriaus PIN kodas turi būti žinomas tik Jums. Bankas niekada neklausia ir neprašo atskleisti kodų generatoriaus apsaugos PIN kodą ar pateikti slaptažodžio kodą.

ŠIAULIŲ S BANKAS